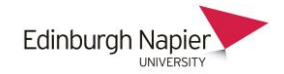

# **Moodle – Video Assignments**

The Moodle-OVS plugin allows students to submit a video to a Moodle Assignment. The submitted video is actually stored in the student's OVS personal category which is a private category that can only be accessed by the student when logging into the OVS with their University ID and password. The Moodle assignment allows the tutor to view the submitted video from the student's personal category.

- **a) Create the video assignment**
- 1. Turn editing on and select the assignment from the activity chooser

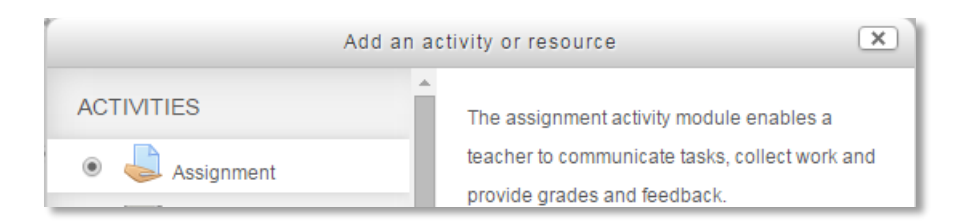

2. Enter a name, a description and the availability dates.

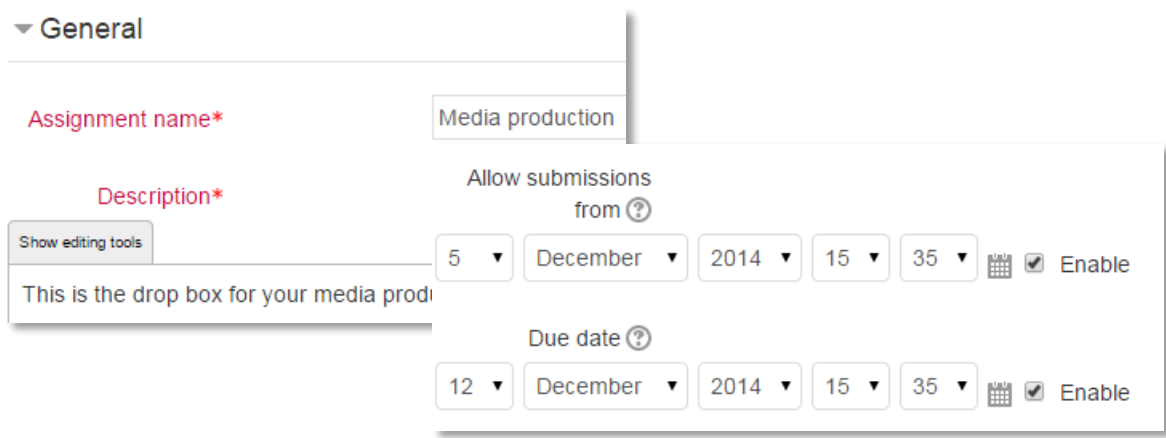

3. Scroll down to the **Submission types** section and ensure on the **Video Assignment** option is selected.

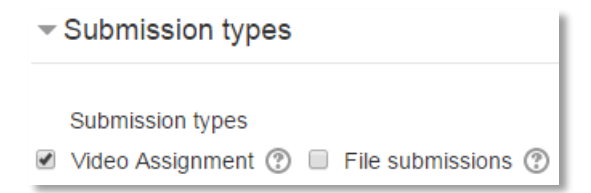

You should also check the settings in the **Feedback types**, **Notifications** and **Grade** sections.

4. Click **Save and return to course** and the assignment is visible on the course home page.

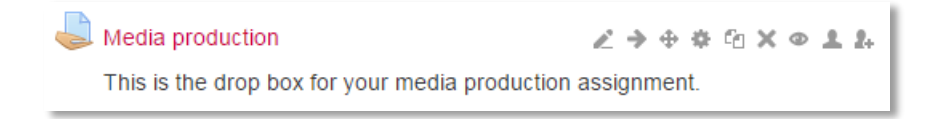

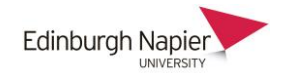

### **b) Viewing and grading a submitted video**

1. Click View/grade all submissions from the assignment.

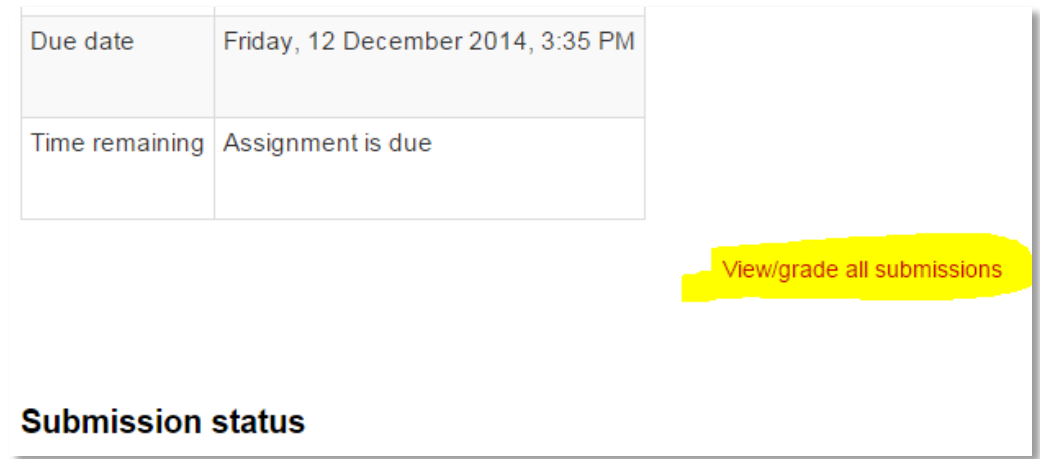

2. Click the **View submissions** icon for a student.

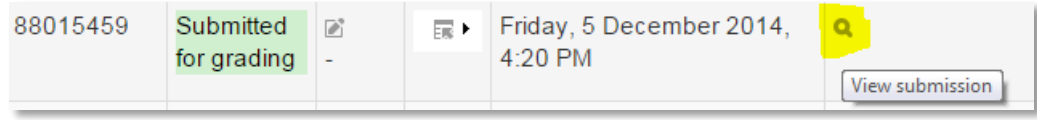

3. Click the **View submissions** button next to the thumbnail image of the video. The video player opens in a pop-up window along with any associated resource files.

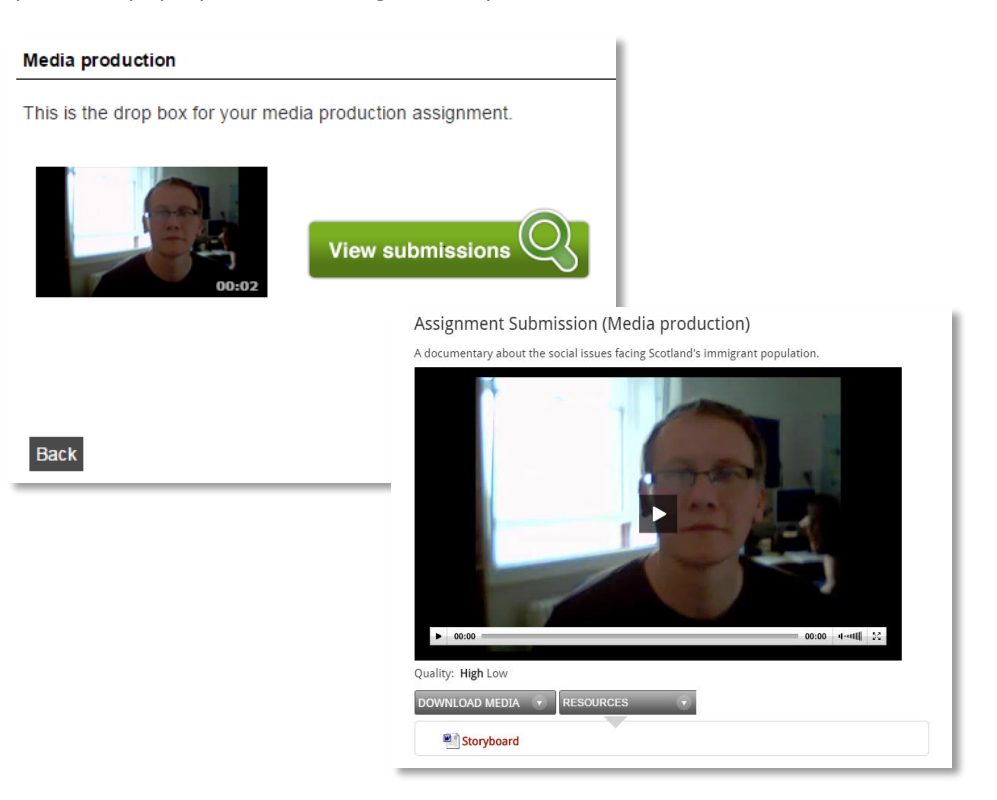

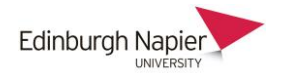

4. To grade the submission click the highlighted icon and then enter a grade.

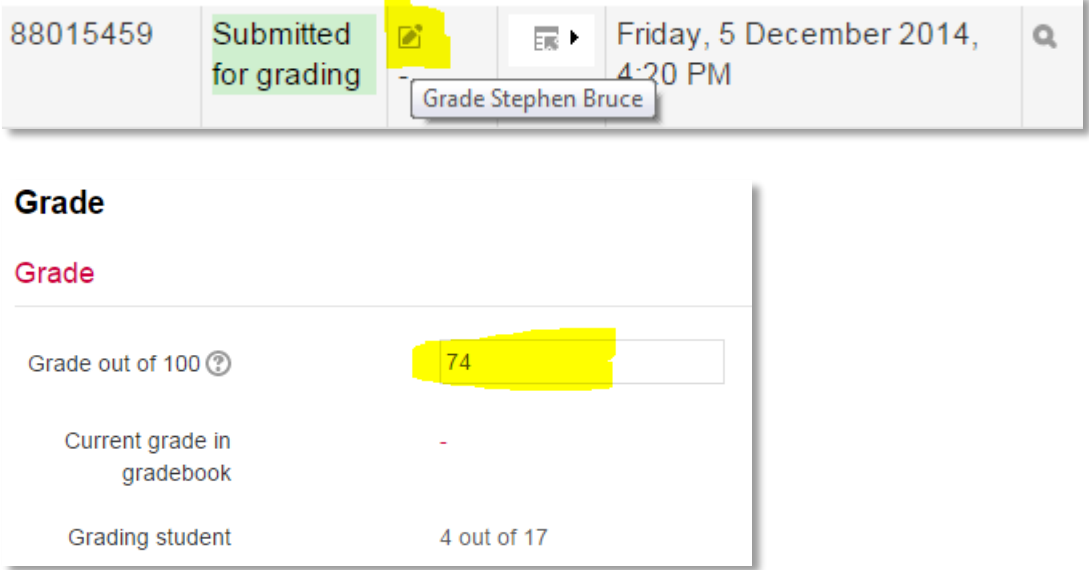

5. Enter feedback and click **Save changes**.

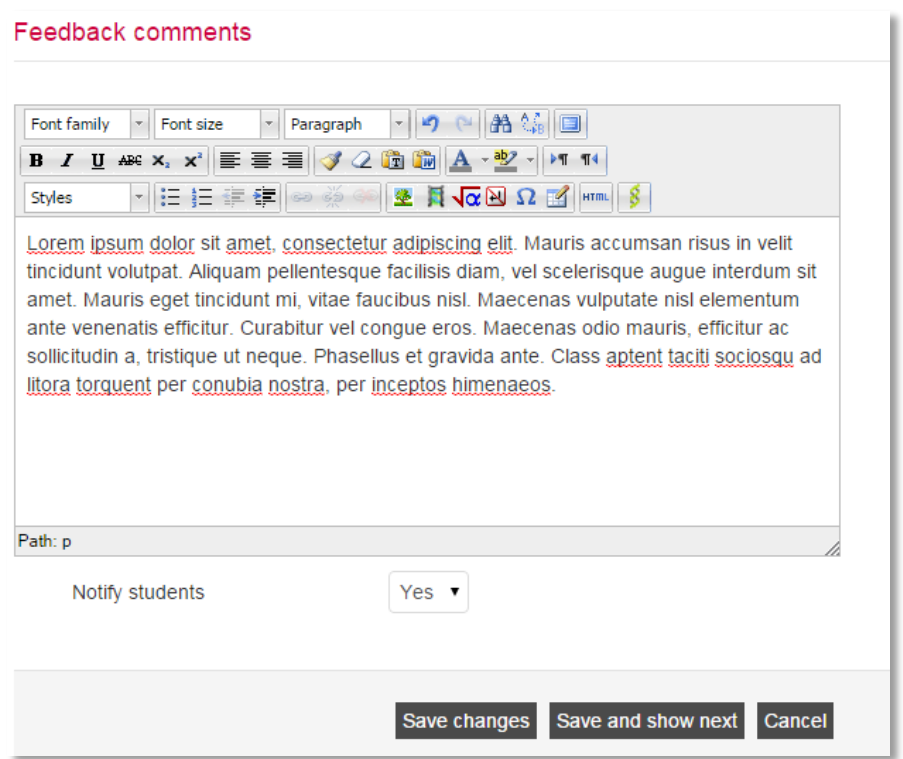

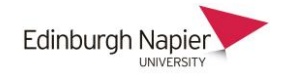

#### **c) Providing video feedback**

The Moodle-OVS plugin enables the tutor to upload a video their personal category on the online video server. However the current version of the plugin does not allow this video to be embedded in the assignment feedback area (Moodle strips out the embed code).

A workaround for this is to use the OVS activity to add a video to the course page, and to set the restrict access options for the individual student.

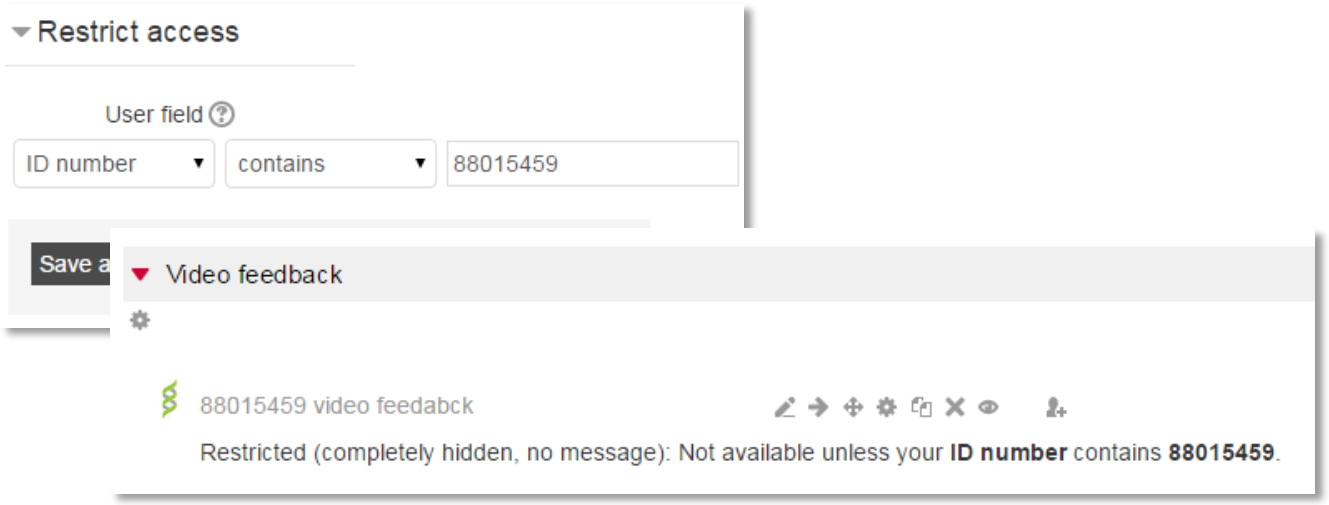

This URL can then be inserted into the assignment feedback area as a standard link.

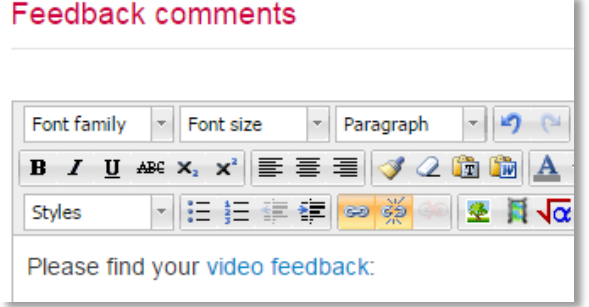

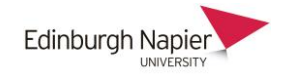

#### **Appendix: Student guide to submitting video assignments**

When you submit a video to a Moodle assignment, the video is actually stored in your personal category of the Online Video Server. This is a private category that can only be accessed by logging into th[e http://onlinevideo.napier.ac.uk](http://onlinevideo.napier.ac.uk/) with your University ID and password. The Moodle assignment allows your tutor to view the video from your personal category, but no other videos.

1. Click the assignment link on your Moodle course home page.

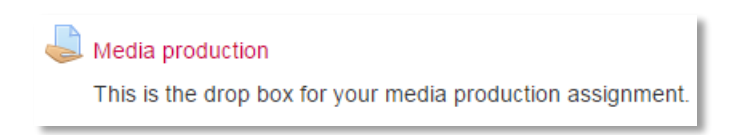

2. Click **Add submission** and then **Browse/Upload**.

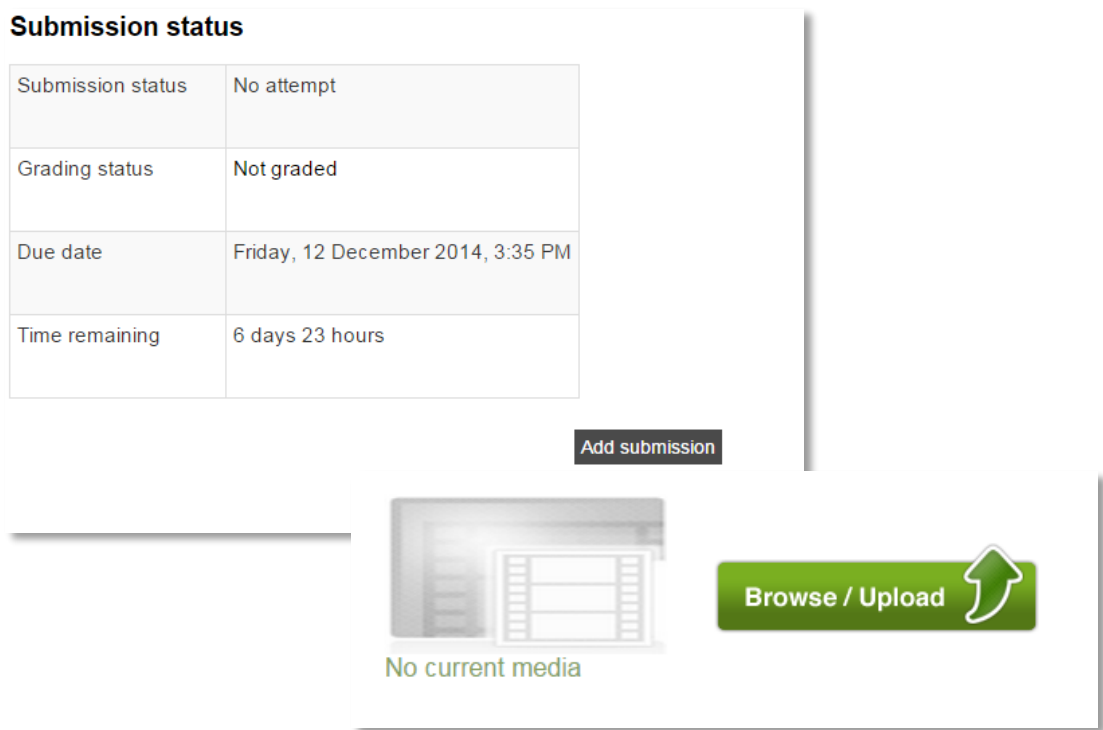

**Note:** You will be asked to login with your University ID and password (one time only)

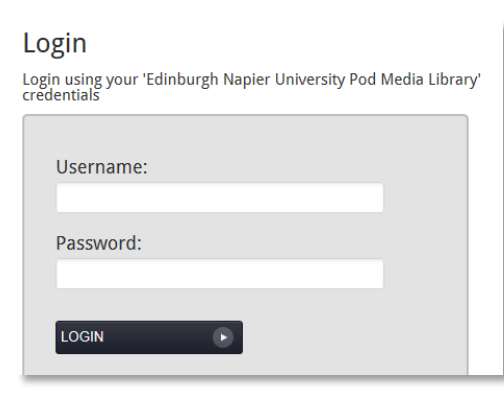

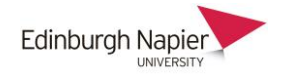

3. Enter a title and description and click **Next**.

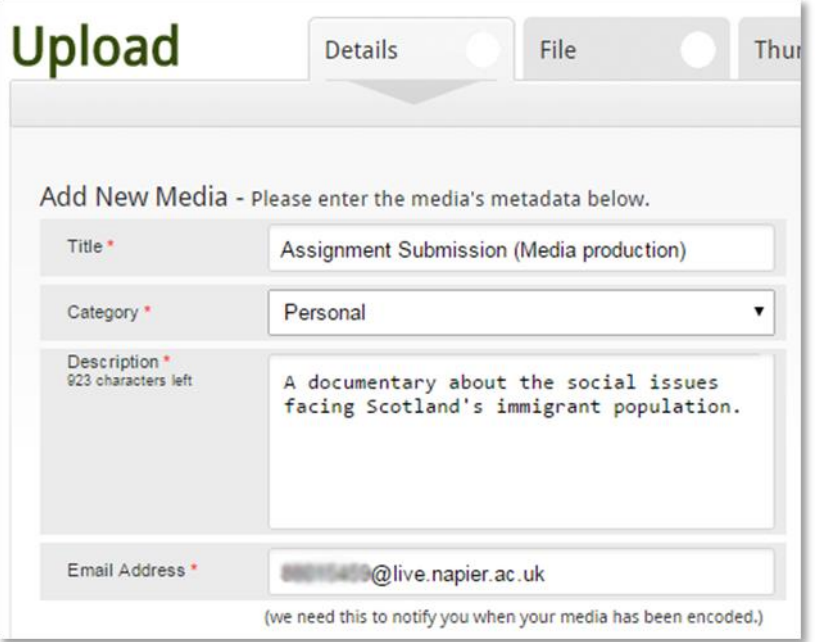

4. Click **Browse** to choose a video file from your computer to upload.

Please note the maximum allowed upload size is 1.95 GB.

Allowed file extensions are \*.mov; \*.avi; \*.wmv; \*.flv; \*.mpg; \*.mp4; \*.mp3; \*.wav; \*.wma.

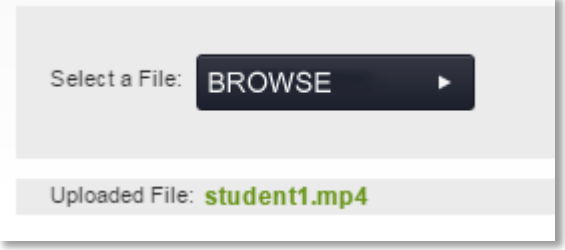

5. Click **Next** and choose a thumbnail and click **Next**. You can add any associated files as instructed by your tutor. Enter a title and then **browse** for a file.

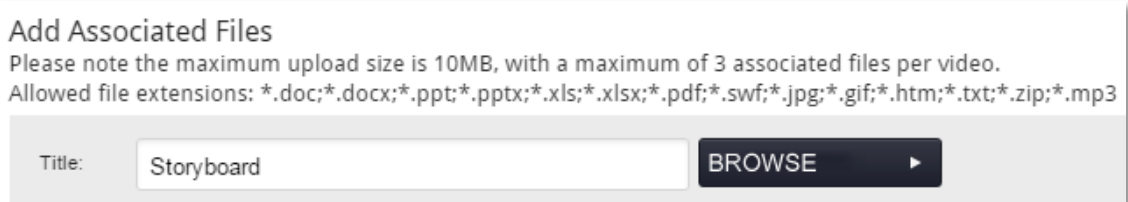

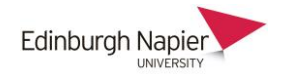

6. At the confirmation screen, check the details and click **Finish**.

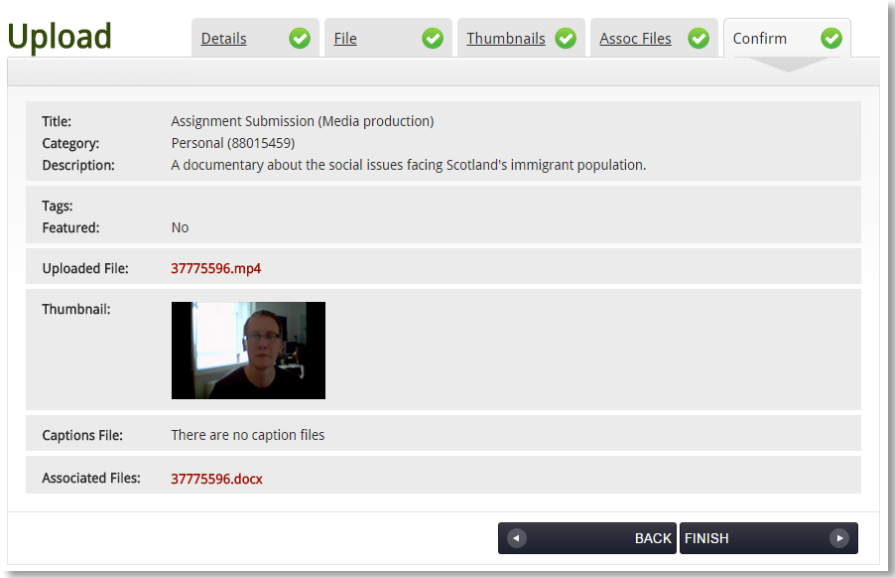

7. This has uploaded the video to your personal category. Click **Save changes**.

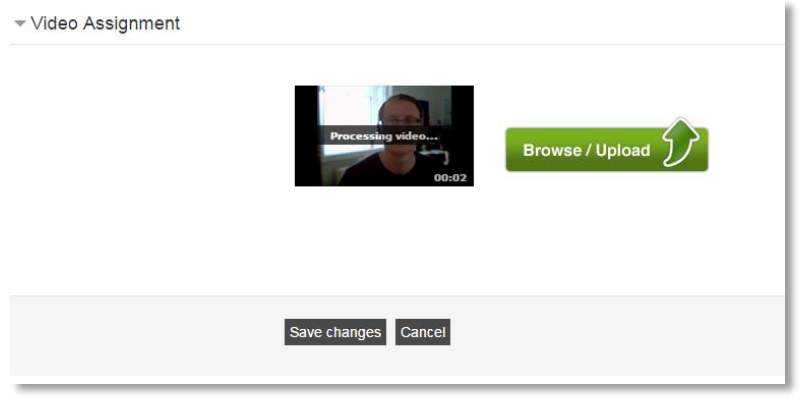

8. The submission status confirms the date and time, and the option to preview the video. Depending on the settings you may be able to upload a newer video before a final submission.

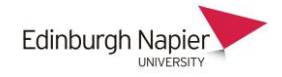

## **Submission status**

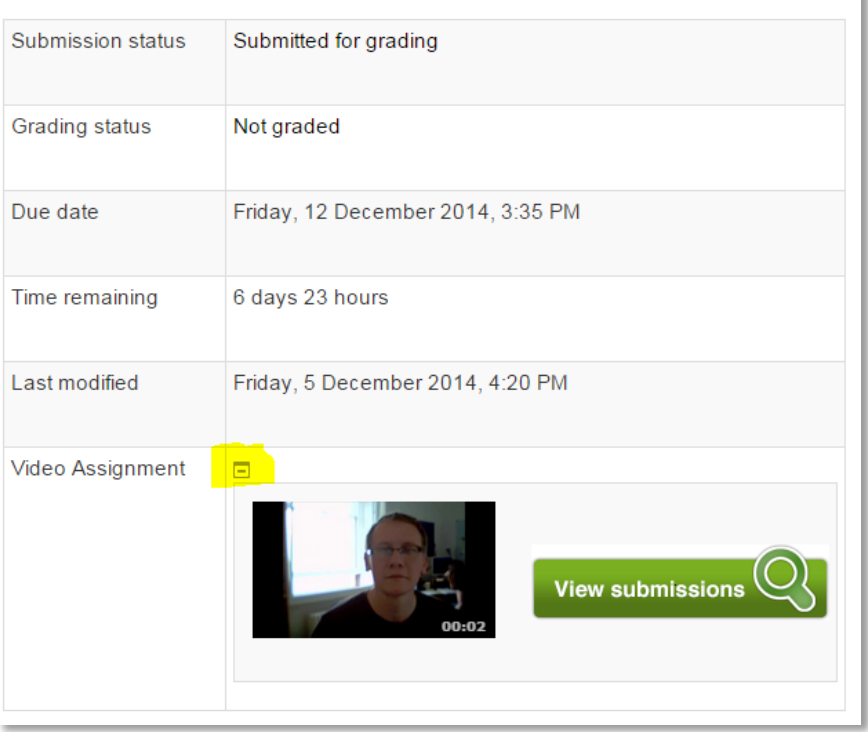

9. You will receive an email from the Online Video Server to confirm that your video has been uploaded.

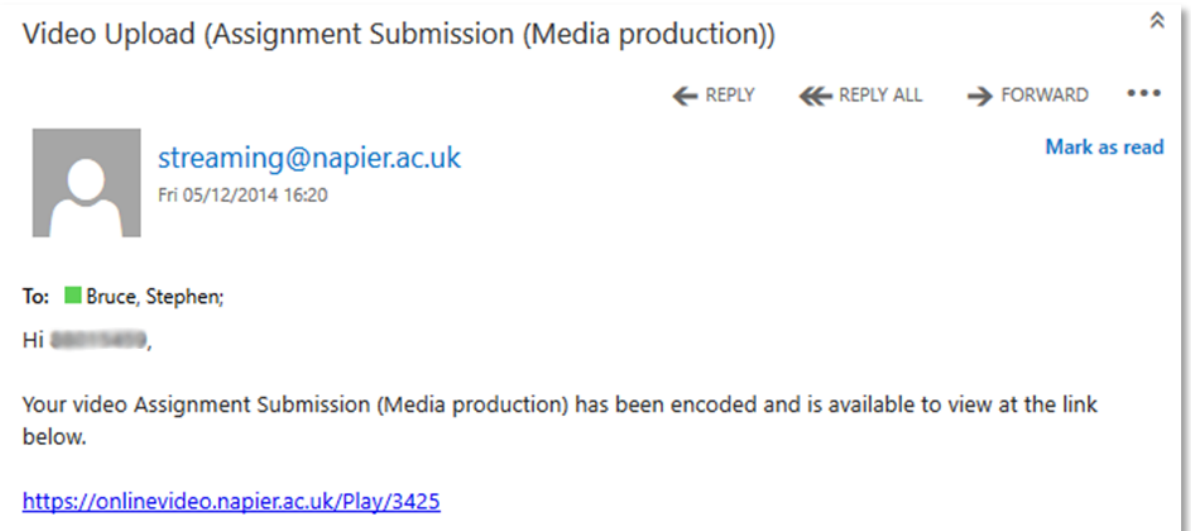